# BenefitWallet

### Group Online Enrollment Guide

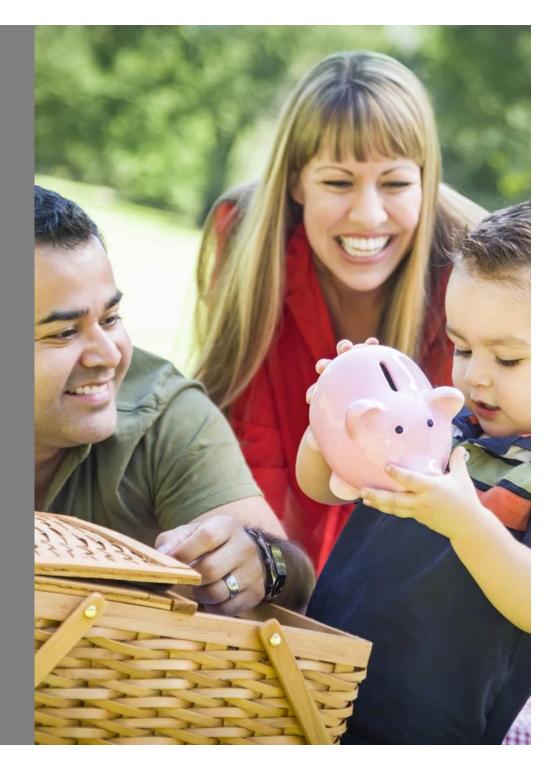

©2016 Xerox HR Solutions, LLC. All rights reserved.

# Table of Contents

| Welcome                         | . 3 |
|---------------------------------|-----|
| Group Online Enrollment Summary | .4  |
| Uploading Files                 | . 5 |
| Completing the Spreadsheet      | .6  |
| Loading Data                    | .7  |
| Enroll an Individual Employee   | .8  |
| View/Modify Existing Records    | .9  |
| BenefitWallet Service Center    | 10  |

#### Welcome

BenefitWallet<sup>®</sup>, A Xerox Solution, welcomes you and your employees. The Bank of New York Mellon (BNY Mellon) is the custodian of the FDICinsured HSA checking account. We are one of the leading administrators for Health Savings Accounts (HSAs) providing administrative services and support to employers and members.

This guide is prepared for you to summarize the online enrollment process. Our Employer Support Team is available to you and our website provides information and tools to assist you.

To get started, you will need your User ID and password to log in to mybenefitwallet.com. If you are the Primary Business Contact, this is your sub-account number or the User ID you created. If you are a Sub-User, your User ID was designated by the Primary Business Contact for your organization.

#### **Group Enrollment**

This document provides additional information about the online enrollment process. The Group Enrollment function is available through the Eligibility & Enrollment left menu. It is viewable to the primary business contact and all additional users with group enrollment access.

BenefitWallet's Enrollment Engine Application represents a significant advancement in the way employers provide and update employee enrollment information. The application offers a secure site for group or individual enrollments and updates.

#### **Enrollment Process Highlights:**

- Enroll individual employees in a BenefitWallet savings or spending account program
- Enroll multiple employees or an entire group using the enrollment spreadsheet method
- Enrollments successfully uploaded by 4:00 p.m. (ET) are added to the system the same day
- Employment status or coverage changes can be submitted on the View/Modify Enrollee option. Individuals with open accounts can update their addresses online.
- Welcome materials are mailed to each employee's address after processing enrollment.

### Group Online Enrollment Summary

- Ability to submit enrollment information in a secure application without development of files or secure transmission protocol
- Ability to submit employee additions and terminations (due to employment or coverage changes). Individuals with open accounts can update their addresses online.
- Alternatives to more efficiently submit information for up to 200 employees at a time.
- By selecting options from the toolbar on the left side of the screen you can complete Bulk or Group Enrollment, Add Individual Employees or View/Modify Existing Records.

#### **Key Points**

- Multiple or Group uploads can be made using the Group Enrollment spreadsheet.
- Individual employee uploads can be made by using the Enroll an Individual Employee link.
- Employee employment status or health plan coverage changes can be made through the View/Modify Enrollee Information link. Individuals with open accounts can update their addresses online.
- Multiple files can be uploaded in one day. The files are saved with a time/date stamp.
- Contact the Employer Support Team for SSN corrections or changes.
- Enrollments successfully uploaded by 4 pm (ET) will be added in 1 2 business days.
- Only web users designated under Manage Access will have access to the Group Online Enrollment tab.
- Contributions (employer and/or employee payroll) cannot be made until the employee has opened their HSA.

# **Uploading Files**

Through group enrollment you can readily process up to 200 enrollments through a single spreadsheet upload.

- Select the tab for the account type for which you are submitting enrollment, download and open the spreadsheet. Enable macros if prompted.
- 2. Once the Excel spreadsheet is downloaded and ready for input. Save the spreadsheet.
- 3. Complete the spreadsheet and run the macro if you wish to upload a text file.
- 4. Upload your file on website.

Enrollment loaded by 4pm EST Monday through Friday will load that evening and will be available in reports the following morning.

| Be   | enefit <b>Wallet</b>             |    | Welcome Demo                                             | Employer HS     | A HRA FSA 1   Last login was on i                   | 08/18/2016 at 11:19 AM      | . 🔗           | Logout |
|------|----------------------------------|----|----------------------------------------------------------|-----------------|-----------------------------------------------------|-----------------------------|---------------|--------|
| ☆    | Home                             |    | Group Enrollment                                         |                 |                                                     |                             | ල් Guides     | ? Help |
| \$   | Payroll Processing               | ~  | 0                                                        |                 | (2)                                                 |                             | (3)           |        |
| P    | Reporting                        | ~  | Download                                                 |                 | Upload                                              |                             | Done          |        |
| ⇔    | Eligibility & Enrollment         | ^  | Excel HSA Spreadsheet                                    | Excel P         | ayment Accounts Spreadsheet                         |                             |               |        |
|      |                                  |    | Externox opreadancer                                     | Excerte         |                                                     |                             |               |        |
|      | Enroll an Employee               |    | Download the HSA or Payme<br>Do not change the name of t |                 | ) Spreadsheet and <b>save</b> a copy on y           | your PC Computer.           |               |        |
|      | View/Modify Enrollee Information | on | 01 / ID                                                  | _               |                                                     |                             |               |        |
|      | Employer Profile                 | ~  | Client ID<br>202                                         |                 | DE5                                                 | Download                    |               |        |
| 28   | Member Information               | ~  | Enter the required employee                              |                 | mation on the "census tab" of the sp<br>ount types. | readsheet.                  |               |        |
| - 26 |                                  |    |                                                          |                 | nt tab" of the spreadsheet. Enrollme                | ent data is required for Pa | ayment Accour | nts.   |
| ×.   | Manage Notifications             | ~  | After entering employees' da                             | ita. Save the f | ile as .xlsm format.                                |                             |               |        |
| ÷    | Employer Toolbox                 | ~  | To assist you with this proces                           | ss, please do   | wnload the step-by-step instructions                | manual.                     |               |        |
| ₽    | Logout                           |    | Group Enrollment G                                       | uide            |                                                     |                             |               |        |
| 4    | Collapse menu                    |    |                                                          |                 |                                                     |                             |               | Next   |

## Completing the Spreadsheet

The Customer Identification Code and Employer Identification Code for your group have been assigned to you BenefitWallet Employer Support. They are displayed on the home page of the Group Enrollment Tab.

Data can be 'cut-and-pasted' into this spreadsheet in the format required. After completing input, resave the document with information and upload the file as an excel file or text file. To create a text file, proceed to "run" the macro (completed by "clicking the pencil" in the toolbar for Microsoft 2003 or lower). The text file can be found on the same folder as the saved excel spreadsheet. HSA file:

|   | А                                | В                      | С   | l I    | J        | K | L                                 |
|---|----------------------------------|------------------------|-----|--------|----------|---|-----------------------------------|
| 1 | Export<br>Sociar securicy number | Identification<br>Code |     |        |          |   | Street Address Line 1<br>Required |
| 2 | 222222222                        | 202                    | DE5 | Test   | Employee |   | 123 Main Street                   |
| 3 | 333333333                        | 202                    | DE5 | Doe    | John     |   | 345 Spring Street                 |
| 4 | 44444444                         | 202                    | DE5 | Sample | Name     |   | 678 Oak Street                    |
| 5 | 555555555                        | 202                    | DE5 | Smith  | Jane     |   | 901 Elm Street                    |

#### Payment Accounts File

|    | А            | В                 | С              | D             | E          | F              | G          | Н              |
|----|--------------|-------------------|----------------|---------------|------------|----------------|------------|----------------|
| 1  | C-SSN Export | C-TransactionType | C-TransEffDate | C-Customer ID | C-Employer | C-BenefitType  | C-PlanYear | C-PolicyAmount |
| 2  | 123451000    | N                 | 01/01/2015     | 006           | IB2        | FSA            | 01/01/2015 | \$2,600.00     |
| 3  | 123452000    | N                 | 01/01/2015     | 006           | IB2        | DCAP           | 01/01/2015 | \$5,000.00     |
| 4  | 123453000    | N                 | 01/01/2015     | 006           | IB2        | HRA            | 01/01/2015 | \$4,000.00     |
| 5  |              |                   |                |               |            |                | -          |                |
| 6  |              |                   |                |               |            | Benefit        | Тира       |                |
| 7  |              |                   |                |               |            | Choose         |            |                |
| 8  |              |                   |                |               |            | * FSA          |            |                |
| 9  |              |                   |                |               |            | * DCAP         |            |                |
| 10 |              |                   |                |               |            | * HRA          |            |                |
| 11 |              |                   |                |               |            | * HIA          |            |                |
| 12 |              |                   |                |               |            | * RSA          |            |                |
| 13 |              |                   |                |               |            | * MSA<br>* TRP |            |                |
| 14 |              |                   |                |               |            | TRP            | 1          |                |

### Loading Data

Select the plan and file type you will upload. Select the file using the Browse button. Then Upload – controls are built to ensure the proper file type is uploaded.

An immediate format and data review will occur. You will be advised of successful completion of the load or of errors that require correcting before proceeding. Once records are loaded without issue, select save.

You will receive confirmation and further indication of any records that cannot be uploaded.

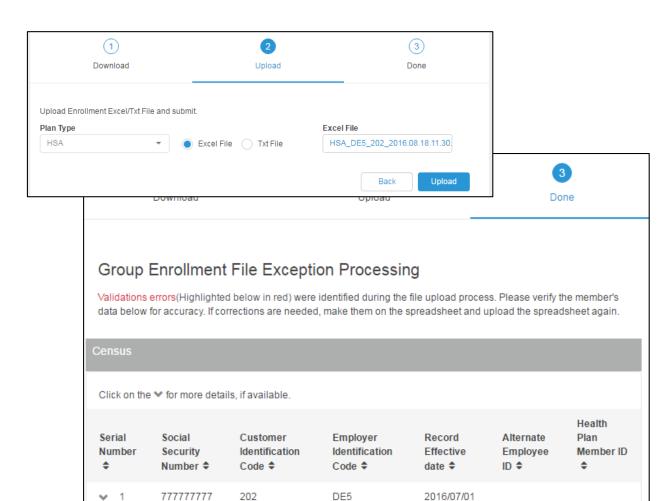

DE5

DE5

DE5

2016/07/01

2016/07/01

888888888

9999999999

000000000

202

202

202

2

✓ 3

✓ 4

### Enroll an Individual Employee

"Enroll an Individual Employee" is designed for inserting enrollments at the individual level.

Customer ID and Employer ID fields are pre-populated as is a default coverage status of Active. Complete the required information fields, select Save to load this enrollment.

| Enroll an Employ         | /ee - Enter Deta | ils |                           |            |
|--------------------------|------------------|-----|---------------------------|------------|
| Select Plan Type         | HSA              | •   |                           |            |
| Employee Inform          | nation           |     |                           |            |
| Effective Date           |                  | İ   | Coverage Status           | Select -   |
|                          | (MMDDCCYY)       |     |                           |            |
| Customer ID              | 202              |     | Social Security<br>Number |            |
| Employer ID              | DE5              |     | Customer Name             | Optional   |
| Alternate Employer<br>ID | Optional         |     | Employer User             | Optional   |
|                          |                  |     | Defined                   |            |
| First Name               |                  |     | Sex                       | Select -   |
| Middle Name              | Optional         |     | Date Of Birth             |            |
| Last Name                |                  |     |                           | (MMDDCCYY) |
| Email                    | Optional         |     | Old Social Security       | Optional   |
|                          |                  |     |                           |            |
| Address                  |                  |     | Alternate Addres          | s          |
| Street 1                 |                  |     | Street 1                  | Optional   |
| Street 2                 | Optional         |     | Street 2                  | Optional   |
| City                     |                  |     | City                      | Optional   |
| State                    | Select           | •   | State                     | Select -   |
| Zip                      |                  |     | Zip                       | Optional   |

### View/Modify Existing Records

Select View/Modify Existing Records to update status or information on an existing enrollment. Identify the individual by selecting the Plan Type and entering the SSN. Changes loaded by 4pm EST Monday through Friday will load that evening and will be available in reports the following morning.

When the record is located, select the <u>Edit</u> link. Make the changes and save.

**Please note**: Social Security Number changes cannot be made using Modify Existing Records. Contact the Employer Support Team for assistance with a SSN change/correction. Individuals with open accounts can update their addresses online.

#### **Employment Status Change**

Employment status changes should be made through the View/Modify Existing Record link. Once the employee is no longer employed or covered by the HSA eligible health plan, submit the change through this link by changing the employee's status from "Active" to "Inactive." This will result in the employee's account changing from Active to Independent. Submit the record to change an employee's status from "Active" to "Inactive" <u>on or after</u> the effective date of the change as the record will be changed on the day the record is successfully uploaded (and will not be 'future dated'.)

| Customer<br>ID 🗢      | Employer<br>ID \$                 | Effective<br>Date 🗢 | SSN ¢ | Alternate<br>Employee ID 🗢 | Coverage<br>Status ≎ | Action 🗢         |  |  |  |  |
|-----------------------|-----------------------------------|---------------------|-------|----------------------------|----------------------|------------------|--|--|--|--|
| ✓ 202                 | DE5                               | 2016-07-01          | 22222 | 2222                       | A                    | Edit  <br>Delete |  |  |  |  |
| Enroll an En          | nployee                           |                     |       |                            |                      | ල් Guides        |  |  |  |  |
| Enroll an E           | Enroll an Employee - Edit Details |                     |       |                            |                      |                  |  |  |  |  |
| Select Plan Type      | e HS                              | A                   | •     |                            |                      |                  |  |  |  |  |
| Employee I            | nformation                        |                     |       |                            |                      |                  |  |  |  |  |
| Effective Date        | 07                                | /01/2016            | Ē     | Coverage Status            | Active               | •                |  |  |  |  |
|                       | (MM)                              | DDCCYY)             |       |                            |                      |                  |  |  |  |  |
| Customer ID           | 20                                | 2                   |       | Social Security<br>Number  | 22222222             |                  |  |  |  |  |
| Employer ID           | DE                                | 5                   |       | Customer Name              | Optional             |                  |  |  |  |  |
| Alternate Emplo<br>ID | oyer Op                           | tional              |       | Employer User<br>Defined   | Optional             |                  |  |  |  |  |
|                       |                                   |                     |       |                            |                      |                  |  |  |  |  |
| First Name            | EN                                | IPLOYEE             |       | Sex                        | Male                 | •                |  |  |  |  |
| Middle Name           | Op                                | tional              |       | Date Of Birth              | 01/01/1978           | <b></b>          |  |  |  |  |
| Last Name             | TE                                | ST                  |       |                            | (MMDDCCYY)           |                  |  |  |  |  |
| Email                 | Op                                | tional              |       | Old Social Security        | Optional             |                  |  |  |  |  |

# **BenefitWallet Service Center**

The following are Bank and/or Market Holidays for 2016. For a bank holiday, no payroll will post on these days. For a market holiday, no investment transaction (investment, redemption) will post on these days. For a day that is both a bank and market holiday, neither payroll nor investment transactions will post.

BenefitWallet

Bank

#### **Employer Support Team**

| Phone: 866-712-4551                   | Day      | Date       | Holiday                        | Holiday          | Holiday | Market Holiday           |
|---------------------------------------|----------|------------|--------------------------------|------------------|---------|--------------------------|
|                                       | Monday   | 10/10/2016 | Columbus Day                   |                  | х       |                          |
| Hours of Operation                    | Friday   | 11/11/2016 | Veteran's Day                  |                  | х       |                          |
| (Eastern Time)                        | Thursday | 11/24/2016 | Thanksgiving Day               | х                | х       | Х                        |
| 8:oo am – 8:oo pm<br>Monday – Friday  | Friday   | 11/25/2016 | Day After Thanksgiving         |                  |         | Market Closes 1pm<br>EST |
| 9:00 am – 6:00 pm                     | Sunday   | 12/25/2016 | Christmas Day                  | х                | х       | Х                        |
| Saturday & Sunday                     | Monday   | 12/26/2016 | Christmas Day Observed         | х                | х       | Х                        |
| Benefit Wallet Member Services        | Sunday   | 1/1/2017   | New Year's Day                 | Open 9am-6pm EST | х       | Х                        |
|                                       | Monday   | 1/2/2017   | New Year's Day Observed        | Open 9am-6pm EST | х       | Х                        |
| <b>Phone</b> : 1-877-472-4200         | Monday   | 1/16/2017  | Martin Luther King Day         |                  | х       | Х                        |
| <b>TDD</b> : 1-800-833-8334           | Monday   | 2/20/2017  | President's Day                |                  | х       | Х                        |
| Hours of Operation                    | Friday   | 4/15/2017  | Good Friday                    |                  |         | х                        |
| (Eastern Time)                        | Monday   | 5/29/2017  | Memorial Day                   | х                | х       | х                        |
| 8:00 am – 11:00 pm<br>Monday – Friday | Monday   | 7/3/2017   | Day Before Independence<br>Day |                  |         | Market Closes 1pm<br>EST |
| 9:00 am – 6:00 pm                     | Tuesday  | 7/4/2017   | Independence Day               | х                | х       | Х                        |
| Saturday & Sunday                     | Monday   | 9/4/2017   | Labor Day                      | х                | х       | Х                        |
|                                       | Monday   | 10/9/2017  | Columbus Day                   |                  | х       |                          |
|                                       | Friday   | 11/10/2017 | Veteran's Day Observed         |                  | Х       |                          |
|                                       | Thursday | 11/23/2017 | Thanksgiving Day               | х                | х       | х                        |
|                                       | Friday   | 11/24/2017 | Day After Thanksgiving         |                  |         | Market Closes 1pm<br>EST |
|                                       | Monday   | 12/25/2017 | Christmas Day                  | х                | х       | Х                        |
|                                       | Monday   | 1/1/2018   | New Year's Day                 | Open 9am-6pm EST | х       | Х                        |

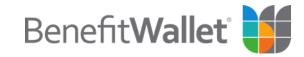